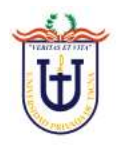

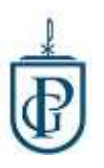

## **ACCESO AL AULA VIRTUAL**

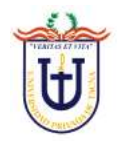

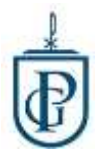

Para ingresar al aula virtual, tenemos que ingresar a la página web de la Escuela de Postgrado (ESPG)

Podemos buscarlo en google escribiendo el texto de búsqueda: **espg upt**

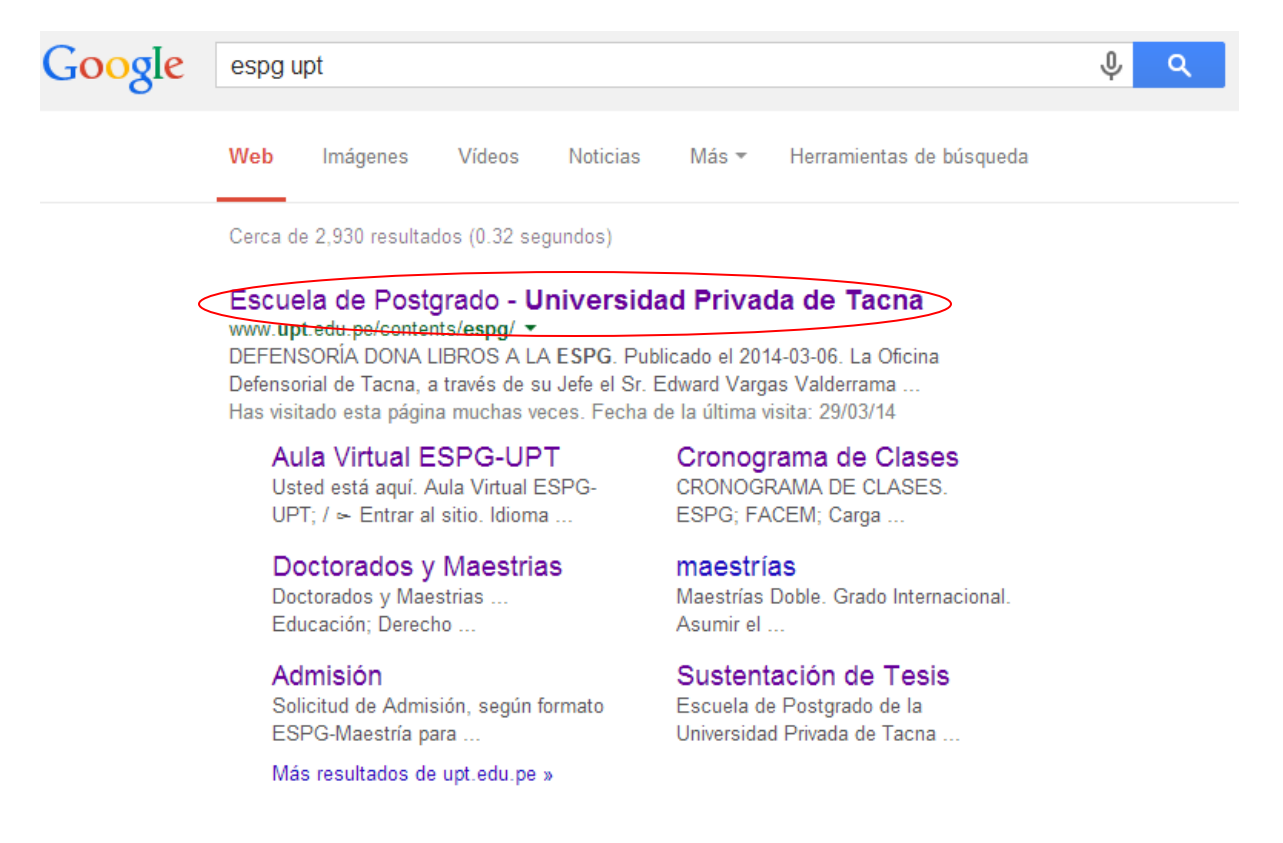

## La primera página que aparezca hacerle clic, o digitamos la dirección URL

## [www.upt.edu.pe/contents/espg](http://www.upt.edu.pe/contents/espg)

Una vez en la pagina web hacemos clic en Aula Virtual

Inicio | Contáctenos (Aula Virtual | Biblioteca | e-Portafolio | Business Game | CLADEA

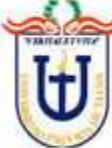

UNIVERSIDAD PRIVADA DE TACNA ESCUELA DE POSTGRADO

ि Inicia | सि Intranet | सी Correo | सि Campus | X Mapa

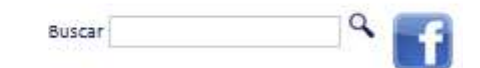

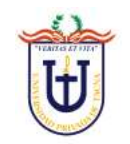

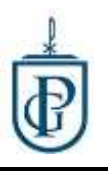

Nos visualizara una página como la siguiente:

La información de acceso será enviado a su correo electrónico; por defecto el *Nombre de Usuario* y *Contraseña* es el código de estudiante.

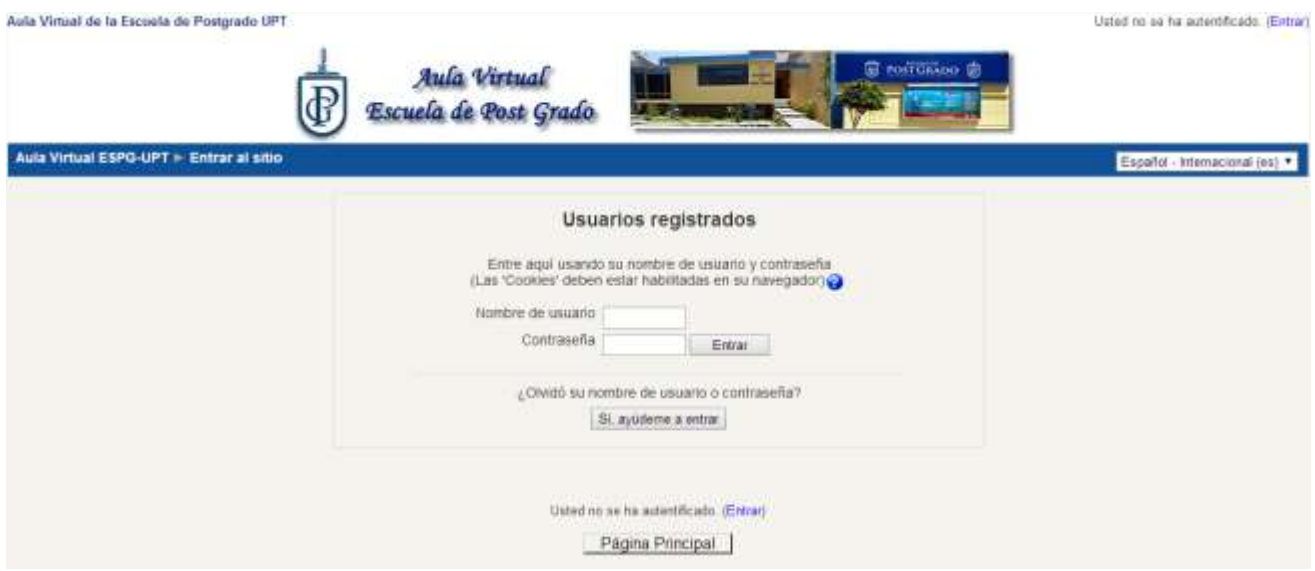

Una vez ingresemos con la información de acceso nos mostrará la siguiente página:

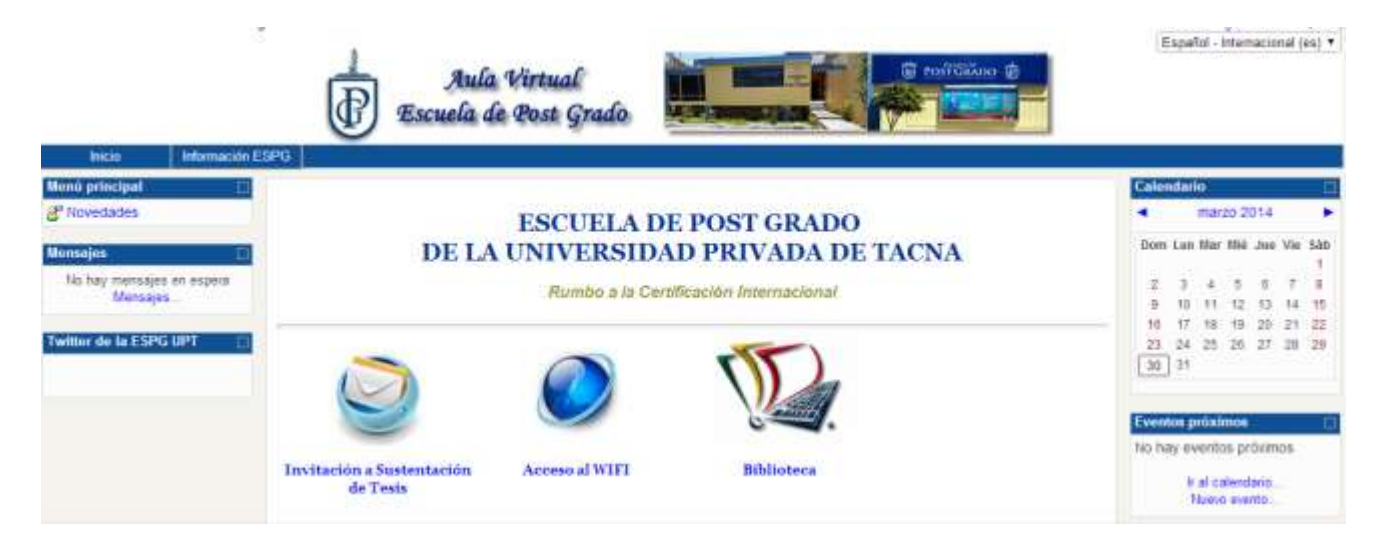

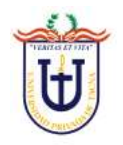

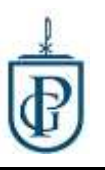

Nos dirigimos en el bloque final de abajo en "Mis Cursos" se visualizara los cursos del ciclo actual. Para ingresar al curso hacemos clic en el nombre del curso.

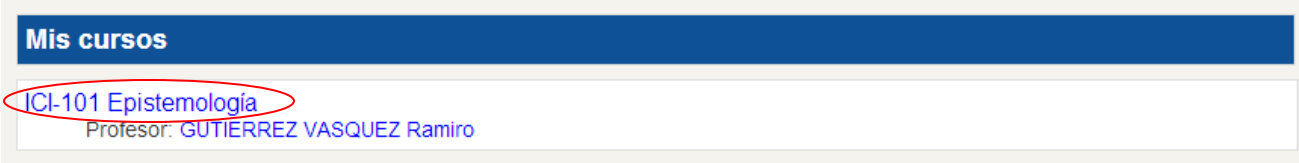

## Nos mostrara la página del curso:

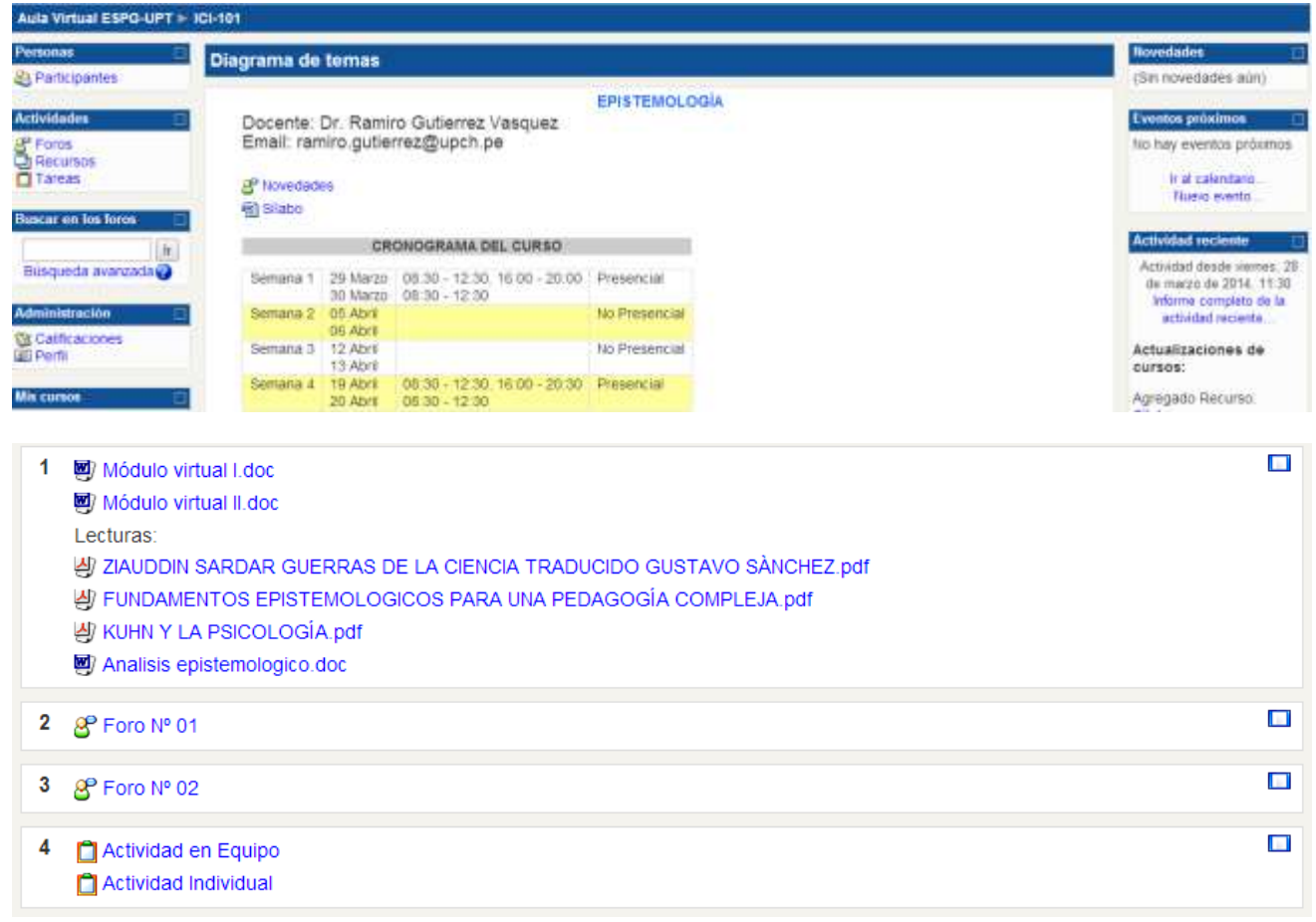

Donde se visualizara:

El silabo, datos del docente, cronograma de clase, material de apoyo y actividades para las clases no presenciales.